## **FIELD - Operations Inspector Performs Concrete Field Tests**

Open the Maintain Sample Information window (main panel/Materials Management/Sampling and Testing/Sample Information) to create a new sample record. The system displays the **Basic Sample Data** panel.

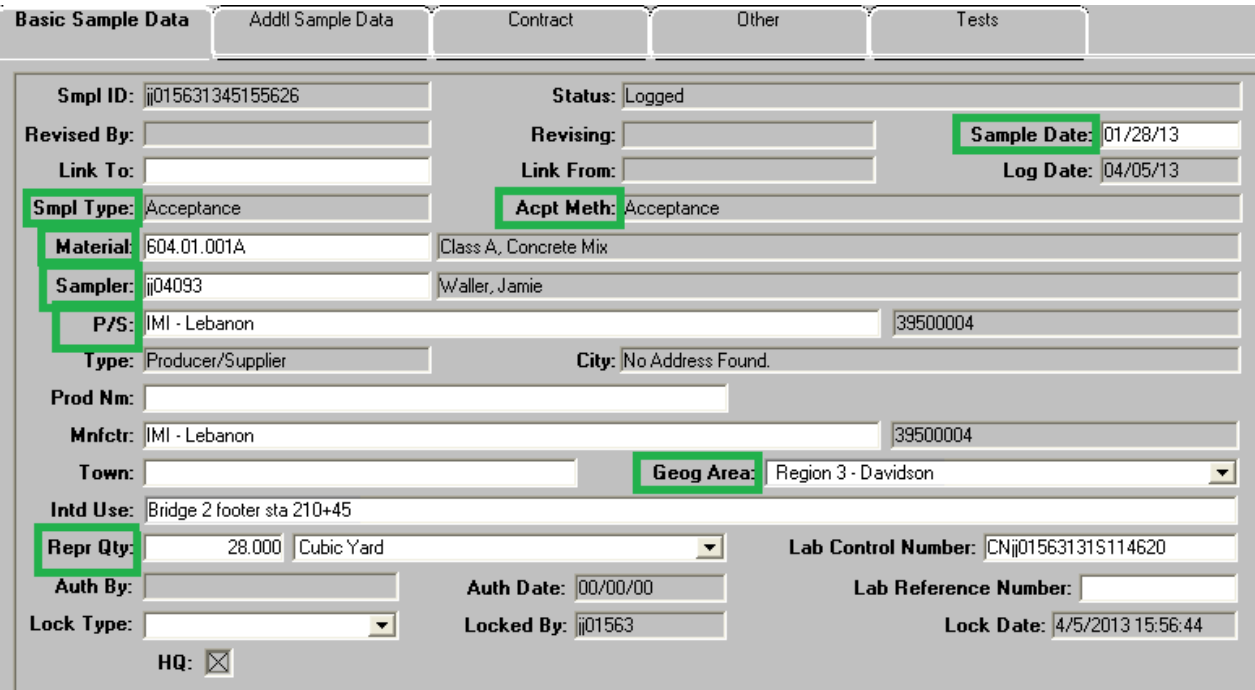

We created the group of 'generic' concrete codes listed below to use when creating samples of concrete mix:

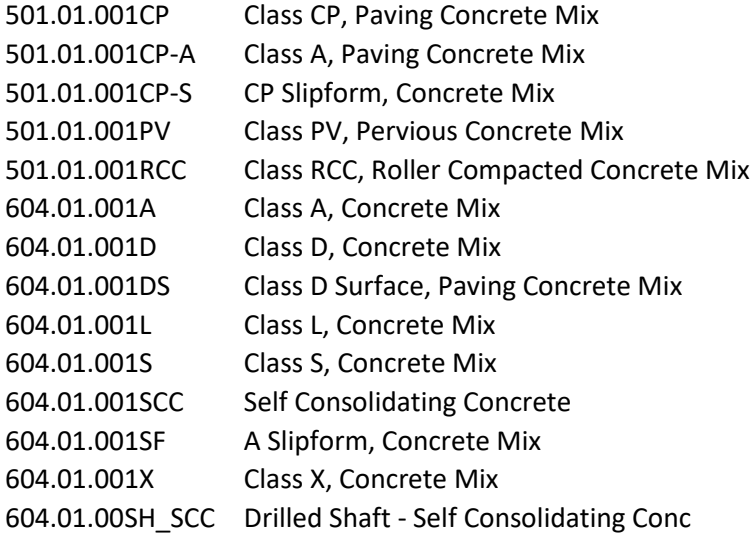

In the **Intd Use** field note the location where represented material was used on the job (in case cylinders fail and/or cores need to be taken). If the field is not big enough for locations details, use the remarks field (Icon at top of window) to give location details. In the **Repr Qty** field, type the overall quantity the sample represents. In the **Geog Area** field, select the Region and County where the sample is being taken.

Click the **Addtl Sample Data** tab. The system displays the **Addtl Sample Data** panel. Fields that require data are marked with green boxes.

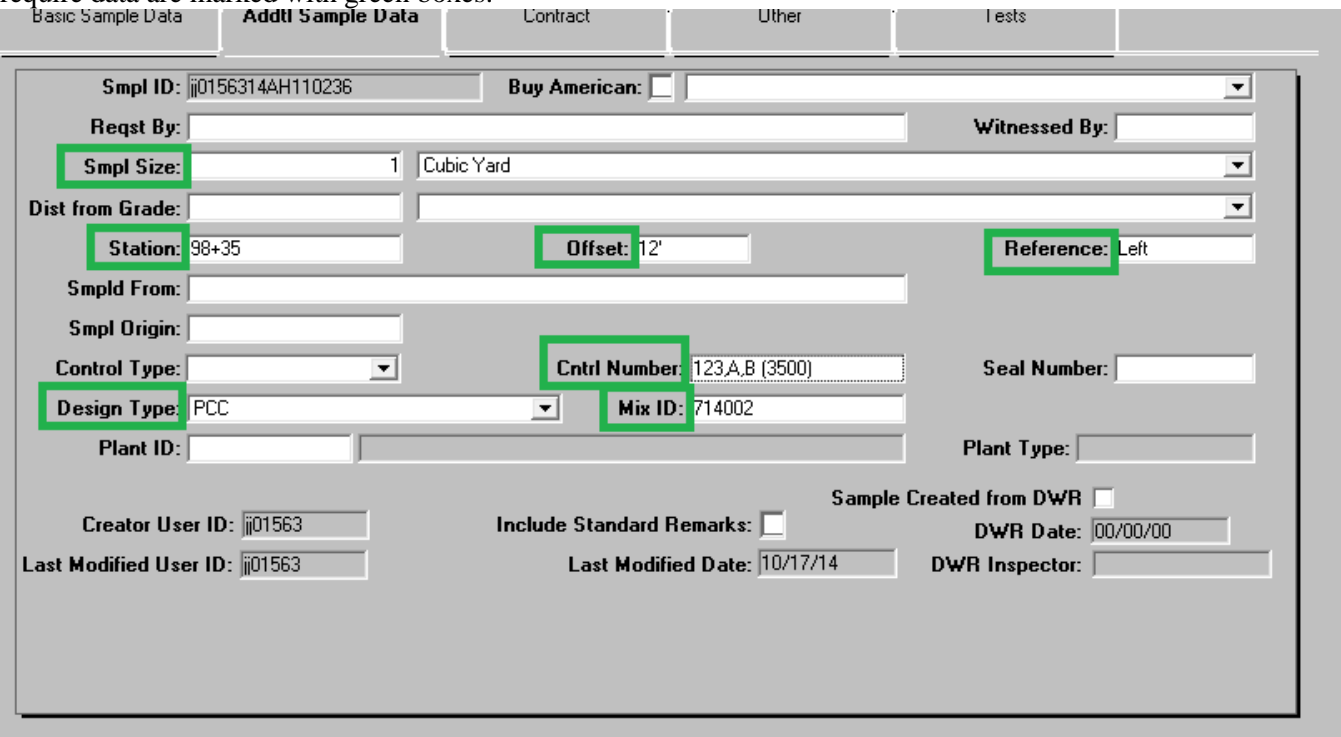

**Mix ID** field, **Warning!** The mixes available are all approved and associated to the selected material code, but are not filtered by any contract. Confirm the mix ID against paperwork and the Contract Mixes window.

If cylinders are to be made, enter the cylinder numbers in the **Control Number** field. Example: 234,A,B

**Note:** Although it is a rare occurrence, if the concrete mix design has a 'Required Average Minimum Strength' greater than the standard 3000 or 4000 psi, note the required strength in parenthesis after the cylinder numbers for the Lab Tech and Lab Supervisor performing and approving tests. Example: **234,A, B (3500)**

Click the **Contract** tab. The system displays the **Contract** panel.

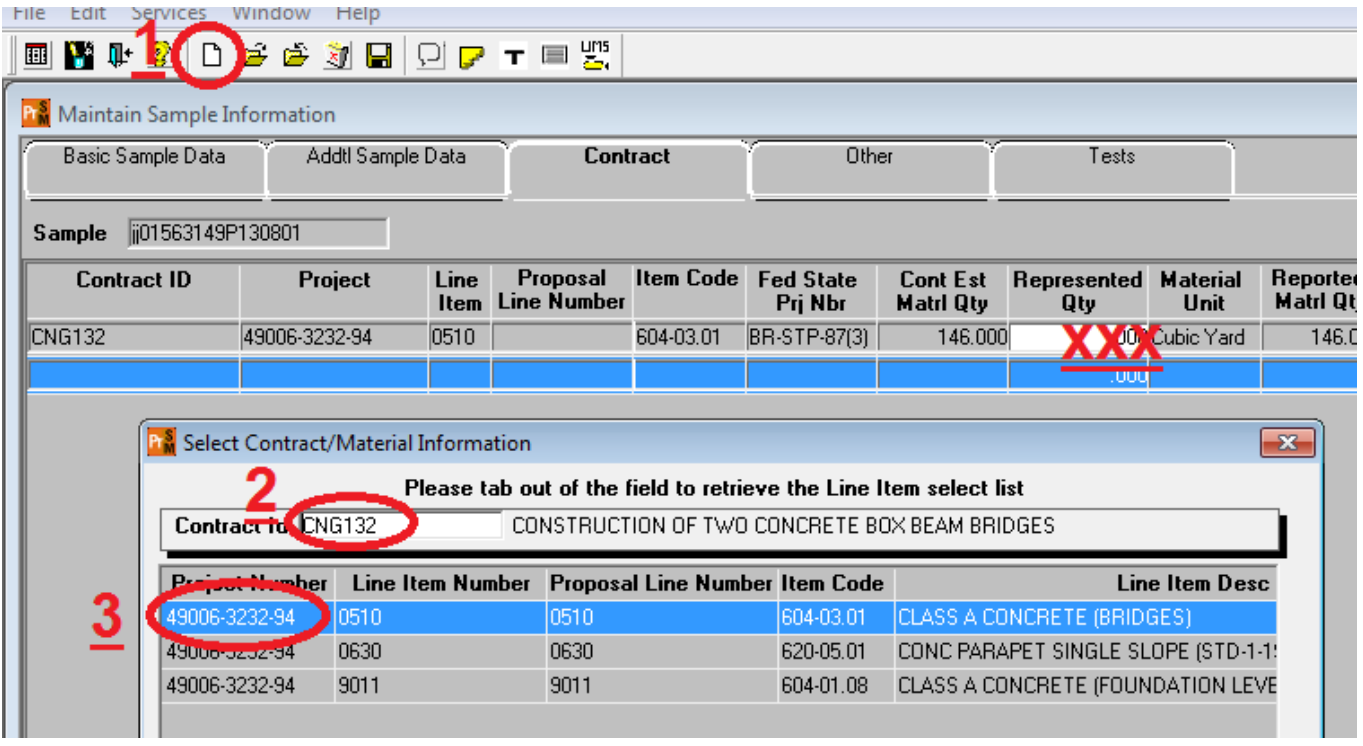

Now, record the contract items that the sample represents.

- 1 On the toolbar, click **New**. Then,
- 2 search for and select the desired contract
- 3 select the desired contract line item(s)

**Warning!** Do not enter a quantity. The quantity to be paid is entered in a DWR. The material has a rate/frequency of testing linked to it, and entering a quantity here will possibly cause a shortage of test results resulting in money being withheld.

Click the **Other** tab. The system displays the **Other** panel.

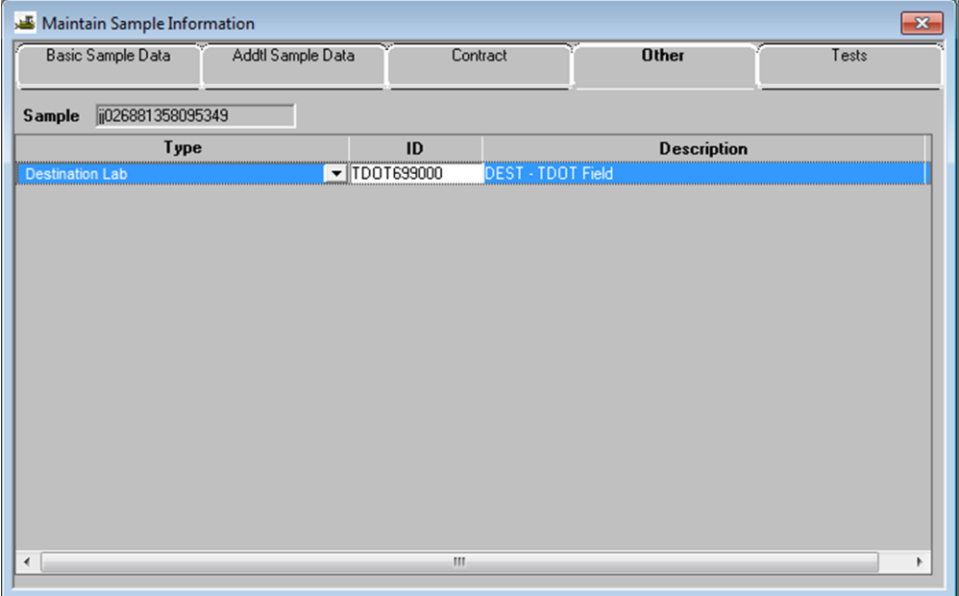

In the **Type** dropdown list, select **Destination Lab**. In the **ID** field, search for and select **DEST - TDOT Field Testing**. **Save**.

Now, assign tests.

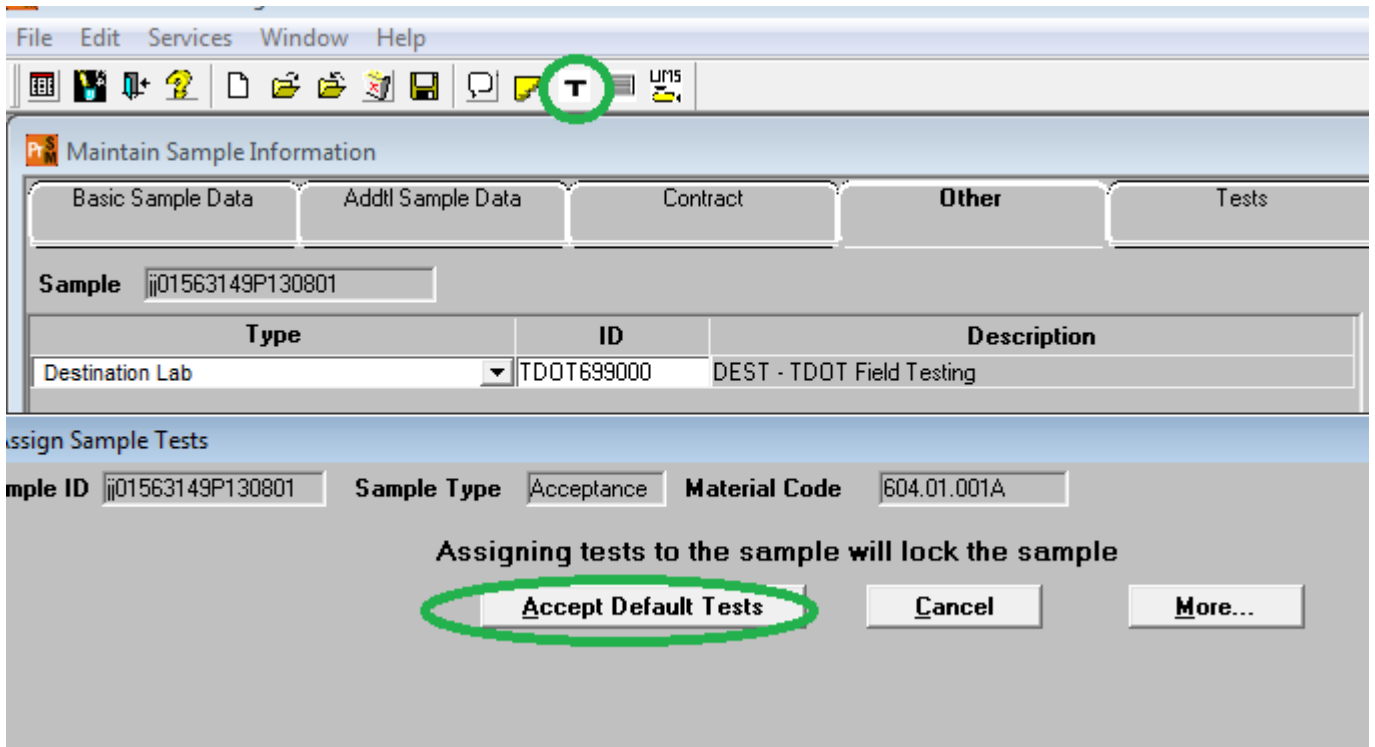

On the toolbar, click the **Open Assign Tests** button. The system displays the Assign Sample Tests window.

Click the **Accept Default Tests** button. The system associates 'M016 - Field Tests of Freshly Mixed Concrete' to the sample record.

You are now ready to either navigate to LIMS and enter test results or copy sample to prepare sample for cylinders.